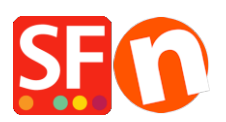

[Base de connaissances](https://shopfactory.deskpro.com/fr/kb) > [Premiers pas](https://shopfactory.deskpro.com/fr/kb/getting-started) > [ENREGISTREMENT | Récupérer mon mot de passe](https://shopfactory.deskpro.com/fr/kb/articles/i-have-forgotten-my-shopfactory-password) **[ShopFactory](https://shopfactory.deskpro.com/fr/kb/articles/i-have-forgotten-my-shopfactory-password)** 

## ENREGISTREMENT | Récupérer mon mot de passe **ShopFactory**

Merliza N. - 2020-08-26 - [Premiers pas](https://shopfactory.deskpro.com/fr/kb/getting-started)

Votre clé d'activation ne peut être utilisée qu'une seule fois. Si vous devez réenregistrer votre logiciel ShopFactory, vous devez sélectionner l'option "Activer ShopFactory avec un identifiant et un mot de passe existants" dans le menu de gestion de votre abonnement.

## Remarques :

a) L'adresse e-mail dans votre profil ShopFactory Cloud doit correspondre à celle utilisée lors de l'achat du logiciel ShopFactory. Si l'adresse de votre profil ShopFactory Cloud ne correspond PAS à l'adresse d'enregistrement de ShopFactory, veuillez contacter registrations@shopfactory.com et faire modifier votre adresse enregistrée pour qu'elle corresponde à celle qui figure dans le champ "ShopFactory Cloud -> Profile -> Email" afin de pouvoir réinitialiser votre mot de passe.

b) Si vous êtes hébergé par ShopFactory, vous devrez également réinitialiser votre mot de passe d'hébergement ShopFactory pour qu'il corresponde au nouveau mot de passe.

Pour réinitialiser votre mot de passe ShopFactory :

- 1. Rendez-vous sur https://support.shopfactory.com
- 2. Cliquez sur le lien "Problèmes de connexion à votre compte".
- 3. Cliquez sur "J'ai oublié mon mot de passe".

Ou vous pouvez cliquer sur ce lien,

https://tc.shopfactory.com/html/en-us/new\_lost\_password.html.

4. Saisissez votre identifiant ShopFactory et votre adresse e-mail \*enregistrée.

5. Cliquez sur le bouton Soumettre

Le lien de réinitialisation du mot de passe sera envoyé à votre adresse e-mail enregistrée. Vérifiez votre dossier de courrier indésirable pour voir si l'email n'y est pas. Vous devez réinitialiser votre mot de passe dans les 30 minutes pour que la session n'expire pas. Sinon, vous devrez remplir à nouveau le formulaire de réinitialisation du mot de passe.

6. Enregistrez votre logiciel ShopFactory avec le nouveau mot de passe.

7. Mettez à jour le champ du mot de passe dans la boîte de dialogue ShopFactory Cloud pour vos commandes.

- Ouvrez votre boutique dans ShopFactory

- Cliquez sur le menu ShopFactory Cloud -> Modifier le compte ShopFactory Cloud pour cette boutique -> Saisissez votre identifiant et votre nouveau mot de passe.

- Cliquez sur OK

- Cliquez sur le menu déroulant Central > Méthodes de paiement acceptées > suivez l'assistant de configuration sans rien changer -> cliquez sur Suivant -> Suivant jusqu'à Terminer.

- Sauvegardez et publiez à nouveau votre boutique.

Utilisez-vous l'hébergement ShopFactory ?

Lorsque vous réinitialisez votre mot de passe ShopFactory Total Care, cela ne concerne que l'enregistrement/activation de votre compte Total Care, la connexion aux services Total Care tels que les Méthodes de paiement et la Gestion des commandes en ligne.

Pour réinitialiser votre mot de passe ShopFactory pour l'hébergement :

1. Rendez-vous sur http://support.shopfactory.com

2. Dans la section inférieure, cliquez sur "Récupérer mon mot de passe d'hébergement Total Care".

Ou utilisez ce lien, https://support.shopfactory.com/hosting/

3. Connectez-vous en utilisant votre identifiant Total Care et votre nouveau mot de passe.

4. Saisissez votre nouveau mot de passe d'hébergement et cliquez sur le bouton "Changez le mot de passe".

5. Publiez à nouveau votre boutique : après avoir réenregistré votre ShopFactory Total Care, ouvrez votre boutique et cliquez sur Publier -> Publier votre site sur le Net, puis cliquez sur le bouton Configuration -> Saisissez votre nouveau mot de passe d'hébergement. Cliquez sur OK et publiez à nouveau votre boutique.